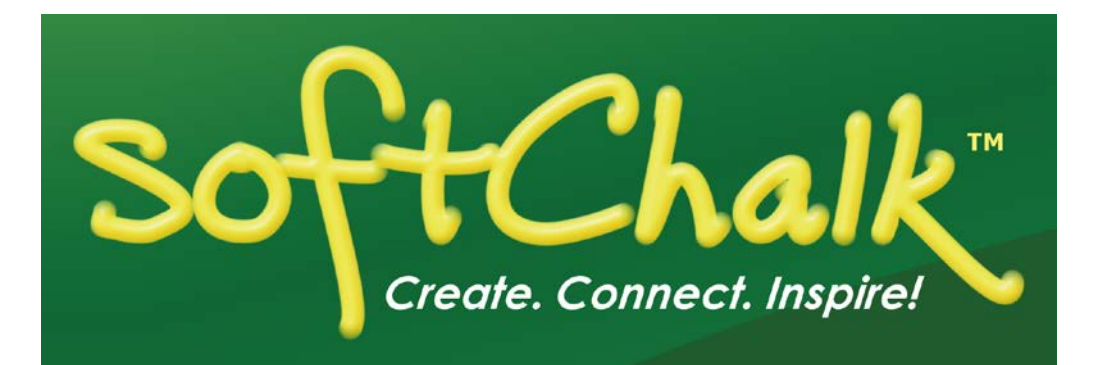

# **SoftChalk™ BrainHoney Integration Guide**

Updated January 19, 2018

# **Contents**

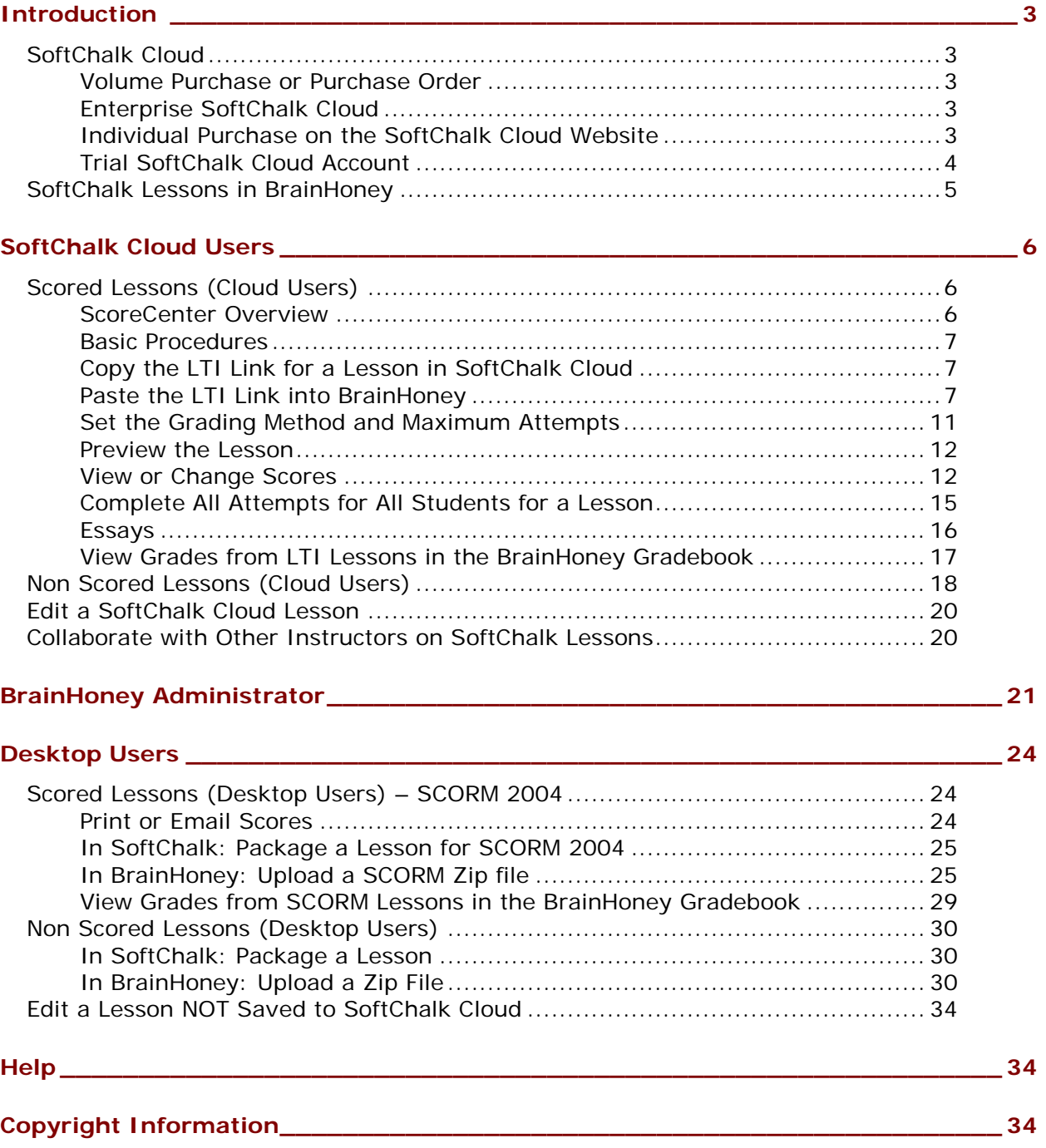

## <span id="page-2-0"></span>**Introduction**

This guide covers linking to or uploading your SoftChalk lessons into the **BrainHoney** learning management system.

**View all our guides at [https://softchalk.com/support/user-guides/.](https://softchalk.com/support/user-guides/)**

#### <span id="page-2-1"></span>**SoftChalk Cloud**

As mentioned in the previous table, [SoftChalk Cloud](https://softchalkcloud.com/) is an award-winning, multi-function platform that combines a learning object repository, content authoring and hosting and management features.

With a **SoftChalk Cloud** account, you can:

- *Create and update your content in one place* by logging into your SoftChalk Cloud account whether you are at work or at home. (SoftChalk Create is part of your Cloud account.)
- *Link to your content in many places.*
- *Search for content in SoftChalk Share (SoftChalk Cloud's public content*  **repository)** and add it directly to your lessons. You can modify the content you find with a SoftChalk Cloud account.
- *Collaborate with other instructors on SoftChalk lessons.* For more details, see the section **Collaborate with Other Instructors on SoftChalk Lessons** in the [SoftChalk Cloud Guide.](http://support.softchalk.com/FileManagement/Download/01a6aedad0e145e6a6267b62647be445)
- *Collect scores using the SoftChalk ScoreCenter Feature.* Grades from your SoftChalk lessons can appear within the gradebook of your learning management system.

#### <span id="page-2-2"></span>**Volume Purchase or Purchase Order**

To take advantage of volume purchasing (or if you plan to purchase a SoftChalk Cloud account with a purchase order), please contact [sales@softchalk.com.](mailto:sales@softchalk.com)

#### <span id="page-2-3"></span>**Enterprise SoftChalk Cloud**

Your institution also has the option to purchase an **Enterprise SoftChalk Cloud**. Please contact [sales@softchalk.com](mailto:sales@softchalk.com)

#### <span id="page-2-4"></span>**Individual Purchase on the SoftChalk Cloud Website**

Go to our [SoftChalk Cloud](http://softchalkcloud.com/) website and click the **Join Now** button in the upper right part of the screen (see below) and select Account Type: **Purchase Now**. Fill out the information and submit your credit card information.

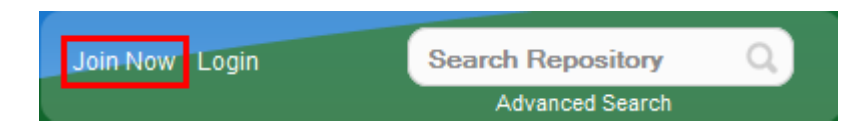

## <span id="page-3-0"></span>**Trial SoftChalk Cloud Account**

Try out a SoftChalk Cloud account for 30 days. Click the **Join Now** button (see above) and click **Register for a Free 30-Day trial for SoftChalk Cloud** link to fill out the form. You will receive an activation key via email.

#### <span id="page-4-0"></span>**SoftChalk Lessons in BrainHoney**

If you are a SoftChalk Cloud user, see the section [SoftChalk Cloud Users.](#page-5-0)

If you don't have a SoftChalk Cloud account and you are using the desktop version of SoftChalk, see the section [Desktop Users.](#page-23-0)

If you are a BrainHoney administrator, see the section **BrainHoney [Administrator](#page-20-0)** for instructions on enabling your LTI feature to work with SoftChalk Cloud. (The LTI feature allows an instructor to copy and paste an LTI link for his/her SoftChalk Cloud lesson and have the student scores for that lesson go directly into the BrainHoney gradebook.)

# <span id="page-5-0"></span>**SoftChalk Cloud Users**

Use a [SoftChalk](#page-2-1) Cloud account to save your lesson in the Cloud (see the section SoftChalk [Cloud\)](#page-2-1). Then you will paste a link to this lesson in BrainHoney. You can update your content in SoftChalk Cloud and all your link(s) will reflect your changes. (You can link to the same lesson in multiple sections or courses.)

Before pasting a link to your lesson into BrainHoney, you will want to decide if you want to collect scores from your students or if you want your lessons to be "practice" lessons and you don't need to collect scores. (For each lesson you can decide whether or not to collect scores. Many instructors use both "scored" and "practice" lessons within a course.) For details on:

- Scored lessons, see the section [Scored Lessons \(Cloud Users\).](#page-5-1) (While your preferred method would probably be to collect student scores in the BrainHoney gradebook, you can also collect emails from students and have students print certificates. See the section [Print or Email Scores.](#page-23-2))
- Non scored lessons, see the section [Non Scored Lessons \(Cloud Users\).](#page-16-1)

## <span id="page-5-2"></span><span id="page-5-1"></span>**Scored Lessons (Cloud Users)**

#### **ScoreCenter Overview**

When you view your SoftChalk lesson scores within the BrainHoney gradebook, you are using a SoftChalk feature called the ScoreCenter. In other words, you click on the name for your lesson in the assignments area of BrainHoney and you see the SoftChalk ScoreCenter interface but all the scores are also "plugged into" the BrainHoney gradebook. (In BrainHoney, students will also see their grades from SoftChalk lessons as well.)

**IMPORTANT:** To use the ScoreCenter feature, your BrainHoney administrator needs to configure your system to use this feature. See the section BrainHoney [Administrator.](#page-20-0)

With the ScoreCenter feature, you can:

- Determine which score is the grade for the student (i.e. first, highest, last or average score). (Attempts for all scores are viewable.)
- Determine how many times a student can go into a lesson (unlimited times or a specific number of times).
- Get detailed scoring information for individual students (i.e. what a student did on an activity and or quiz items).
- Change scores.
- Update your lesson in one place (SoftChalk Cloud) and link to it in multiple sections or courses.

#### <span id="page-6-0"></span>**Basic Procedures**

**IMPORTANT:** Within your lesson in SoftChalk Create, be sure to *assign points to each QuizPopper and Activity.* (In the main editing window of your SoftChalk lesson, right-click on the QuizPopper or Activity and choose **Modify QuizPopper** or **Modify Activity**. Go to the **Options** tab and use the **Points** dropdown menu to assign points.)

To have your student scores appear within the BrainHoney gradebook area (i.e. ScoreCenter interface), you need to:

- Save your lesson into your SoftChalk Cloud account (see the section **Save a Lesson or Course to the Cloud** in the [SoftChalk Cloud Guide\)](http://support.softchalk.com/FileManagement/Download/01a6aedad0e145e6a6267b62647be445).
- Copy the LTI Link for this lesson (see the section **Copy the LTI Link for Your Lesson** in the [SoftChalk Cloud Guide\)](http://support.softchalk.com/FileManagement/Download/01a6aedad0e145e6a6267b62647be445). **IMPORTANT:** Be sure to copy the LTI Link and NOT the Hyperlink for the lesson.
- Paste this LTI Link into the **Lessons** area in BrainHoney (see the section [Paste](#page-6-2)  [the LTI Link into BrainHoney\)](#page-6-2).
- Set the Grading Method and Maximum Attempts for each lesson (see the section [Set the Grading Method and Maximum Attempts\)](#page-10-0).
- View or change your students' scores (see the section [View or Change Scores\)](#page-11-1).
- If you plan to collect and/or score essays, see the section **Essays**.

#### <span id="page-6-1"></span>**Copy the LTI Link for a Lesson in SoftChalk Cloud**

See the section **Copy the LTI Link for Your Lesson** in the [SoftChalk Cloud Guide.](http://support.softchalk.com/FileManagement/Download/01a6aedad0e145e6a6267b62647be445) **IMPORTANT**: As mentioned previously, be sure to copy the LTI Link and NOT the Hyperlink for the lesson.

#### <span id="page-6-2"></span>**Paste the LTI Link into BrainHoney**

1. After copying the **LTI Link** for your lesson (see the section **Copy the LTI Link** in the **SoftChalk Cloud Guide**.), log into your BrainHoney account and choose your course Syllabus (see below).

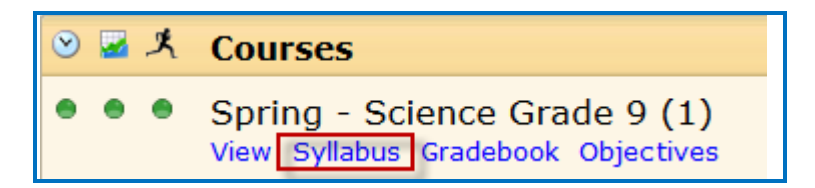

2. Within the Course Outline, click on the **Add** dropdown option and select **Custom Activity** (see below).

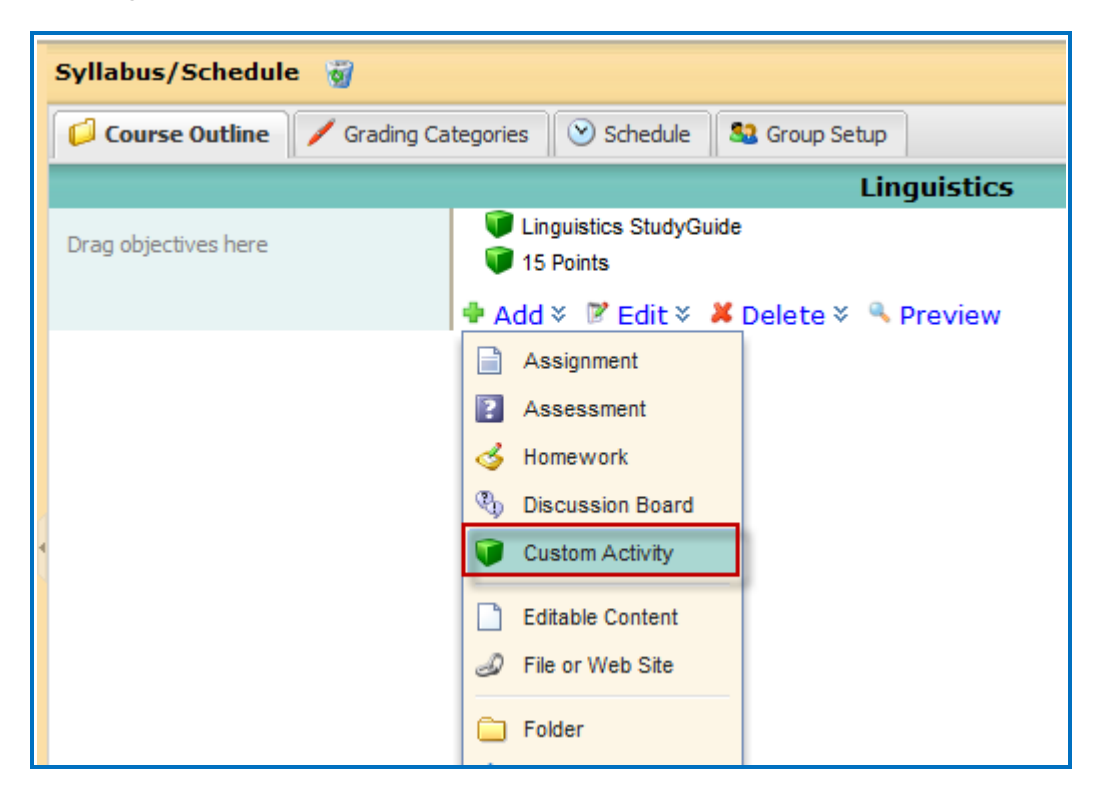

3. Enter a title for your lesson. Click on the **Choose Website** button (see below).

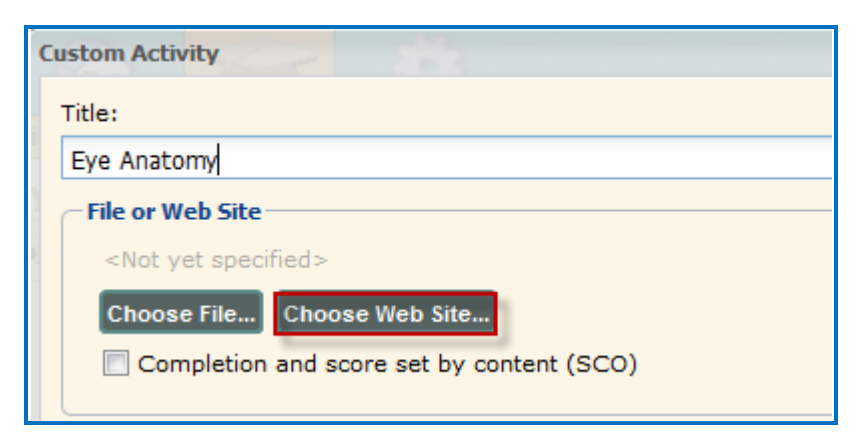

4. Paste in the LTI Link and then click **Advanced…** (see below).

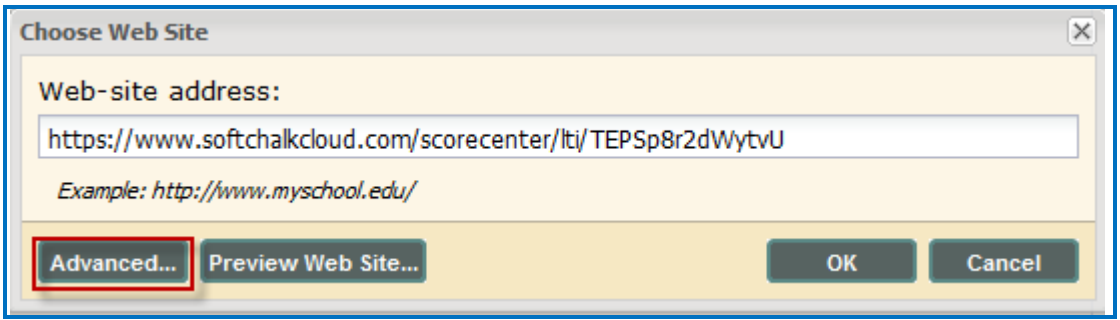

5. Select the checkbox next to **Digitally sign the request for LTI**, then click **OK**. Then click **OK** in the window where you pasted in the LTI Link (see below).

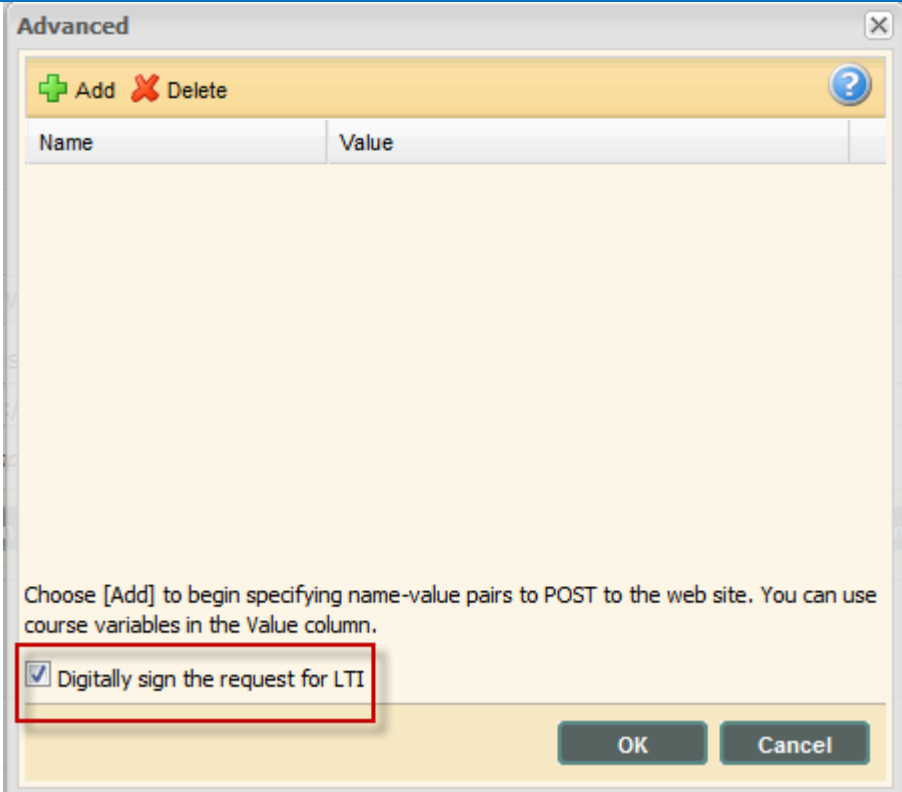

6. To the right, under **Grading scale (points)**, replace the 100 with the amount of points that your lesson is worth. Then click **Done** at the bottom of the screen (see below).

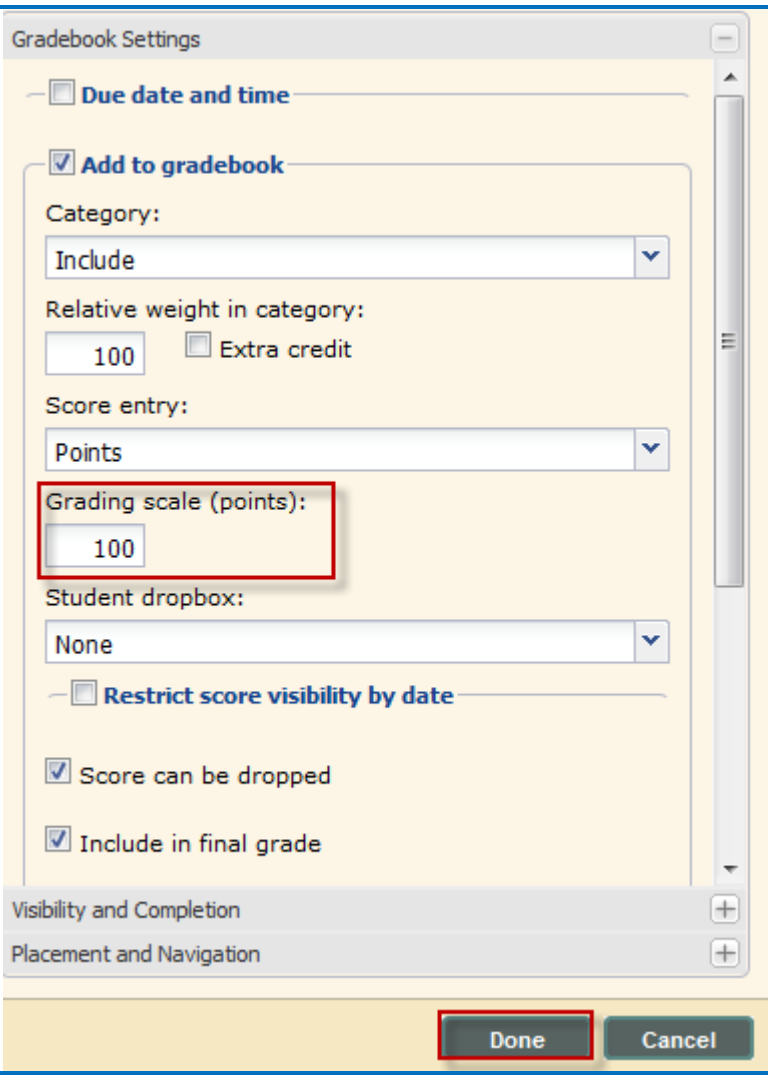

7. To preview your lesson, click on the lesson name and then select **Preview** (see below).

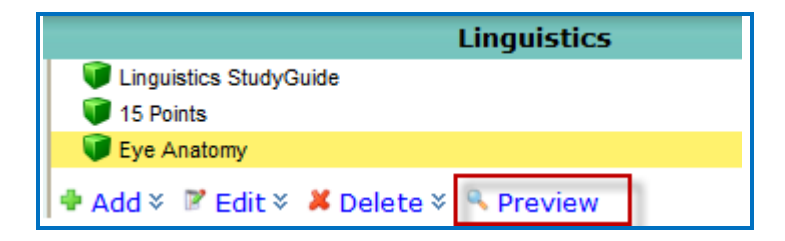

8. Click **View Lesson** at the top right side of the ScoreCenter attempts page to preview the lesson (see below).

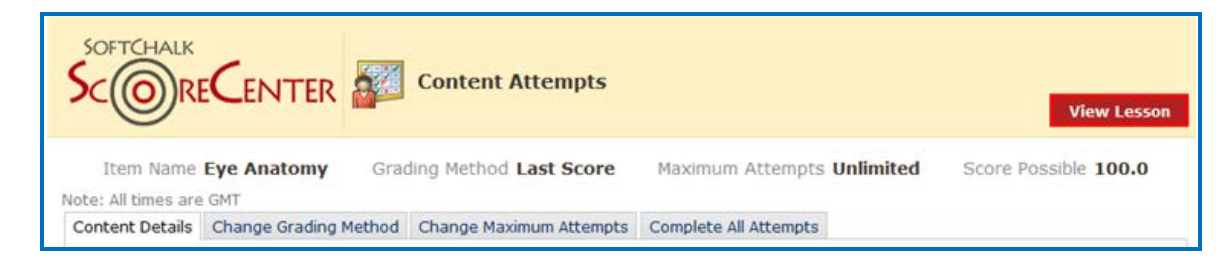

9. Be sure to see the next section [Set the Grading Method and Maximum Attempts.](#page-10-0)

#### <span id="page-10-0"></span>**Set the Grading Method and Maximum Attempts**

You will need to set the grading method (i.e. first attempt, last attempt, average attempt or highest attempt) and the maximum attempts allowed (unlimited or a specific number of attempts). All the student attempts will be collected and you can view all the attempts for each student for each lesson. You can change the grading method and maximum attempts at any point. (Obviously, if you want to allow your students only one attempt for the lesson, you need to set that option right away.)

- 1. Log into your BrainHoney account and choose your course from the **Courses** menu. Click **View** underneath the course name.
- 2. At the left, click on the lesson name (see below).

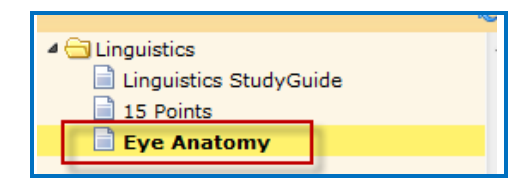

3. The SoftChalk ScoreCenter screen appears. Click **Change Grading Method**. Select a grading method from the drop down menu and be sure to click **Change Grading Method** (see below).

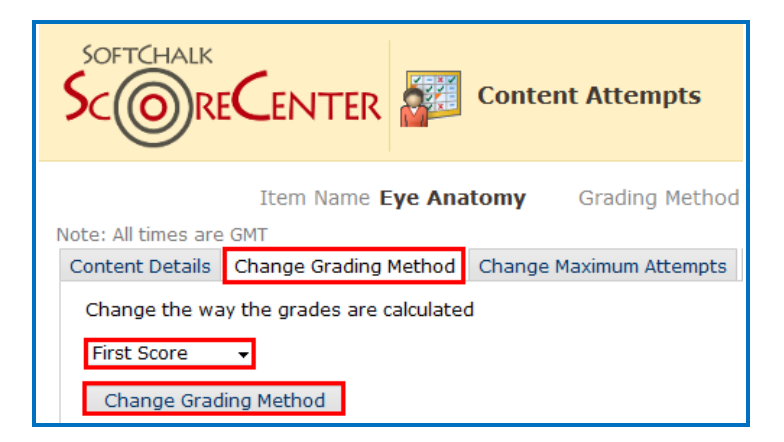

4. At the SoftChalk ScoreCenter screen, click **Change Maximum Attempts**. Select the maximum attempts from the drop down menu and be sure to click **Change Maximum Attempts** (see below).

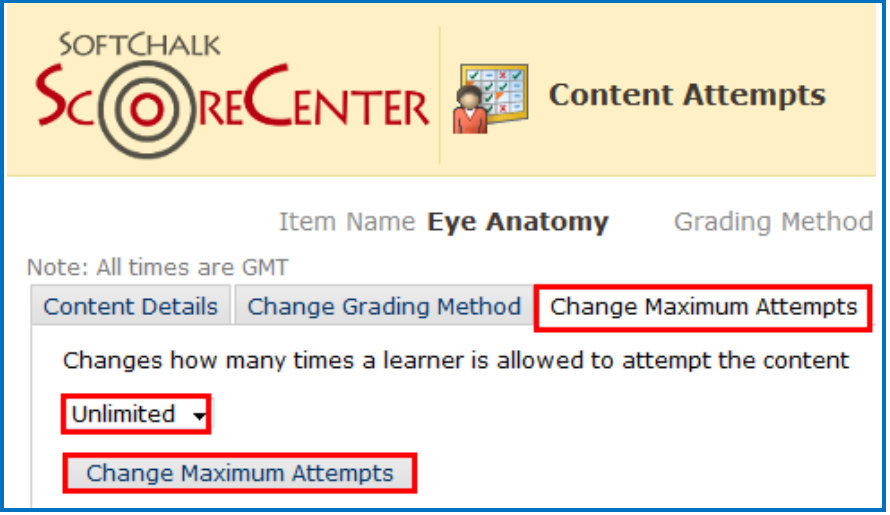

5. If you chose to open your lesson in a new window, you can click the X for the browser window to return to your course.

#### <span id="page-11-0"></span>**Preview the Lesson**

To test out the lesson, you need to be logged into your course as a student.

**IMPORTANT:** Be sure to **LOG OUT** of your **SoftChalk Cloud** account when you are taking your lesson as a student to test out the ScoreCenter feature. (If you are logged into your [SoftChalk Cloud](https://softchalkcloud.com/) account while logged into BrainHoney and taking a lesson, then the scores won't be recorded.)

#### <span id="page-11-1"></span>**View or Change Scores**

- 1. Log into your BrainHoney account and choose your course from the **Courses** menu. Click **View** underneath the course name.
- 2. At the left, click on the lesson name (see below).

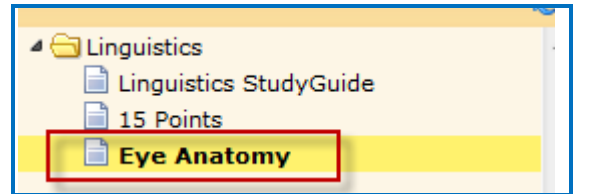

3. The SoftChalk ScoreCenter screen appears. In the **Learner** area, click the dropdown menu for the attempts for a specific student. Click on an attempt (see below).

As mentioned previously, **IMPORTANT**: Be sure to *LOG OUT* of your [SoftChalk Cloud](https://softchalkcloud.com/) account when you are taking your lesson as a student to test out the ScoreCenter feature. (If you are logged into your [SoftChalk Cloud](https://softchalkcloud.com/) account while logged into BrainHoney and taking a lesson, then the scores won't be recorded.)

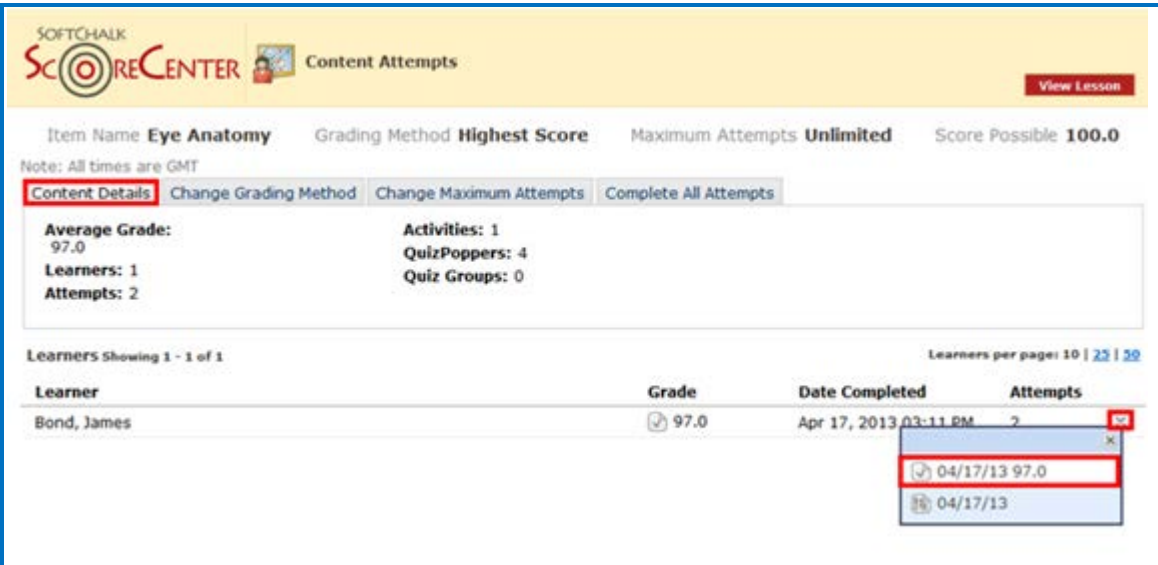

4. Notice you can view detailed information about this attempt at the bottom.

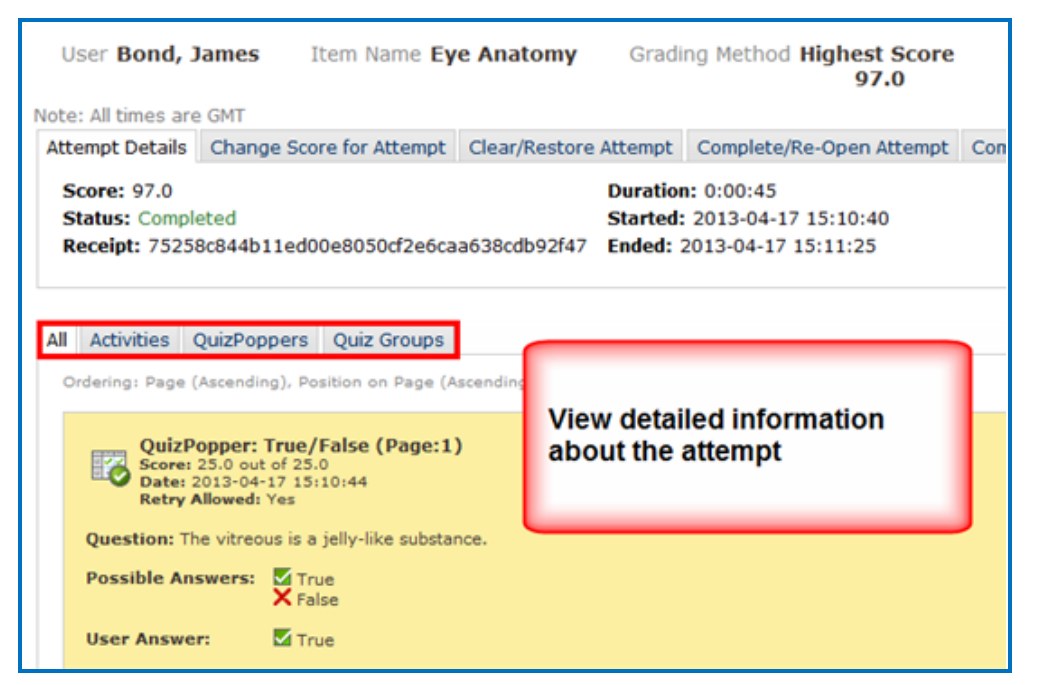

5. If you need to change the Score for the Attempt, click **Change Score for Attempt**. Enter a new score and click **Submit** (see below). **IMPORTANT**: An attempt has to be complete before you can change the score.

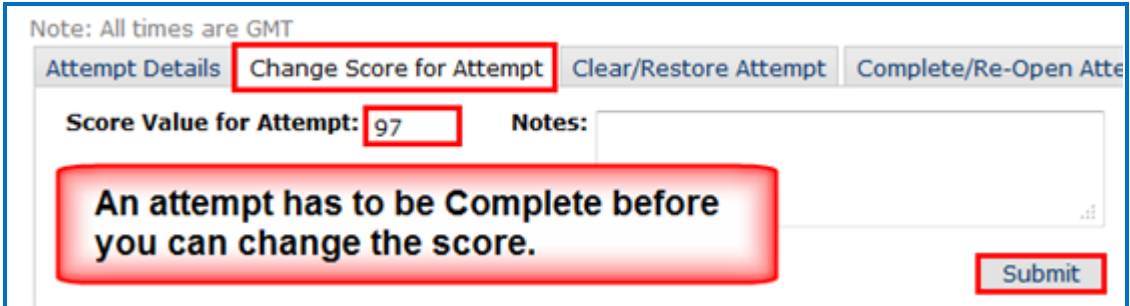

6. Notice that you also have the option to **Clear** an attempt (see below). If you clear an attempt, it will not count as part of the grade calculation. If you change your mind, you can restore the attempt.

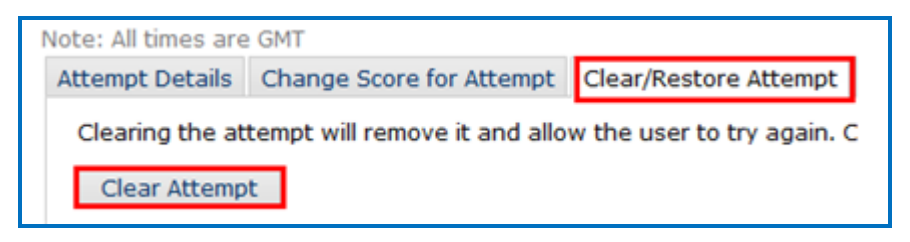

7. Notice that you also have the option to **Complete** an attempt (see below). If a student starts a lesson but neglects to click the **Finish** button at the end of the lesson, then that attempt is incomplete. An incomplete attempt does not count as part of the grade calculation. You can cause the attempt to be completed so that the score for the attempt is part of the grade calculation.

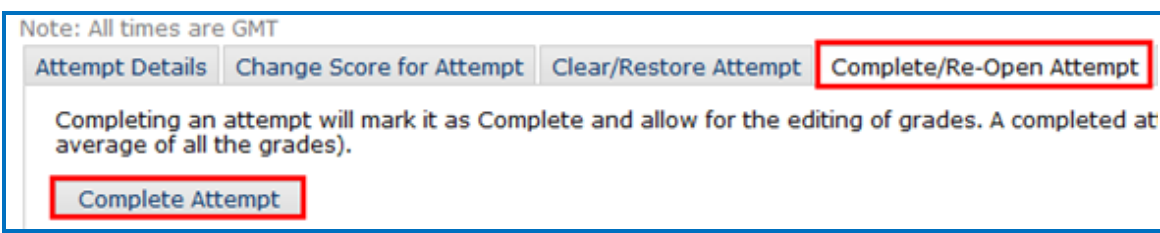

#### <span id="page-14-0"></span>**Complete All Attempts for All Students for a Lesson**

You have the option to complete all attempts for all students for a lesson. You may find that your students have neglected to complete their attempts (i.e. they have neglected to click **Finish** on the last page of the lesson – clicking **Finish** sends a completion status to the gradebook).

**IMPORTANT:** You may want to do this procedure after the availability of your lesson has expired. After you do this procedure, future attempts can be incomplete.

**IMPORTANT**: This procedure cannot be undone. (You can change individual scores or re-open individual attempts if you need to.)

- 1. Log into your BrainHoney account and choose your course from the **Courses** menu. Click **View** underneath the course name.
- 2. At the left, click on the lesson name (see below).

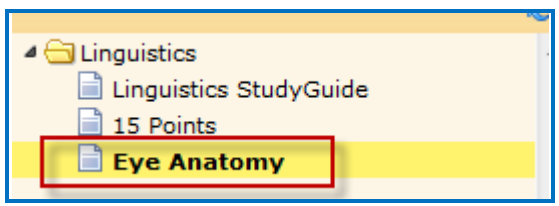

3. Click **Complete All Attempts** and **Complete All Attempts** (see below).

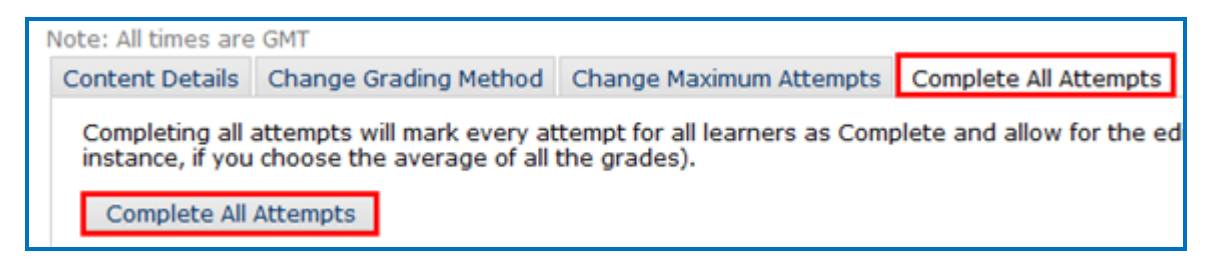

#### <span id="page-15-0"></span>**Essays**

If you use essays in your lesson, you can view the essays within the ScoreCenter area (see the previous section [View or Change Scores\)](#page-11-1). Please note the following important information.

- 1. In SoftChalk Create, insert an essay (**File/Insert/QuizPopper/Essay**).
- 2. In SoftChalk Create, you can assign points to the essay under the **Options** tab for the essay (**File/Insert/QuizPopper/Essay**). (Assigning points is optional.)
- 3. Remind your students to click **Finish** for each essay (see below).

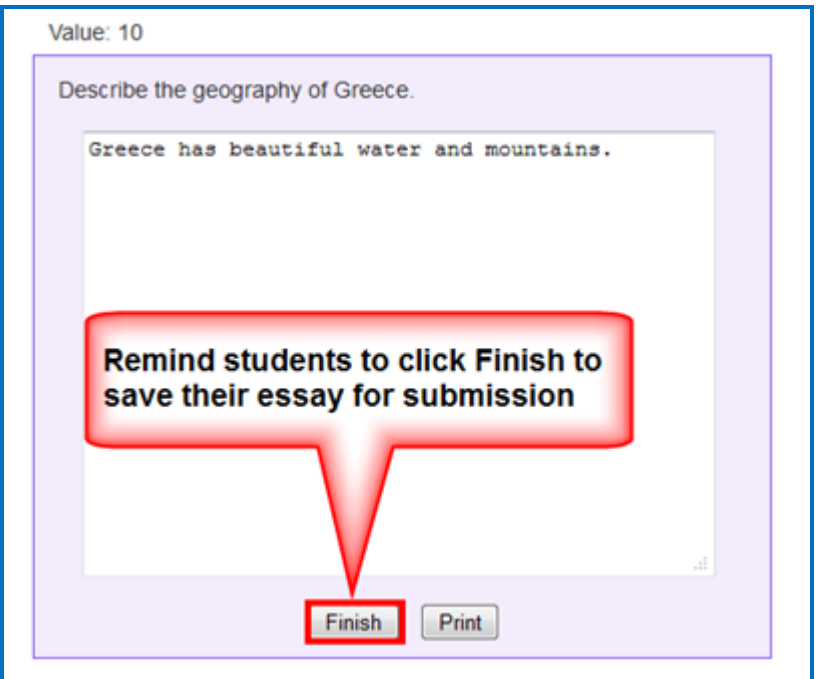

You can modify the grade for the lesson based on the points you decide to give to the essay. For example, you may have a lesson worth 100 points including one essay worth 10 points. (You assigned the points under the **Options** tab for the essay and other items.) Let's say a student completes everything correctly, completes the essay, clicks the **Finish** button for the essay and then clicks the **Finish** button on the last page of the lesson to submit his or her score. At this stage, the student has a score of 90 out of 100 because you will need to evaluate the essay and assign points. You can go into the gradebook (i.e. ScoreCenter) and evaluate the essay and modify the score. You may want to provide feedback to the student on the essay by clicking the **Feedback** button within the attempt.

(You may want to explain the above process to your students; as mentioned, you also have the option to assign 0 points to an essay if you like.)

#### <span id="page-16-0"></span>**View Grades from LTI Lessons in the BrainHoney Gradebook**

If you go to the Gradebook area in BrainHoney, you can see that the scores from your lessons (using the LTI Link and external tool - see the previous sections Paste the LTI [Link into BrainHoney](#page-6-2) and [Set the Grading Method and Maximum Attempts\)](#page-10-0) appear in your BrainHoney Gradebook. (If you want to view or change scores for individual student attempts, see the section [View or Change Scores.](#page-11-1))

**IMPORTANT:** As previously mentioned, be sure to **LOG OUT** of your **SoftChalk Cloud** account when you are taking your lesson as a student to test out the ScoreCenter feature. (If you are logged into your [SoftChalk Cloud](https://softchalkcloud.com/) account while logged into BrainHoney and taking a lesson, then the scores won't be recorded.)

1. Log into your BrainHoney account. Under the course you want to check, choose **Gradebook** (see below).

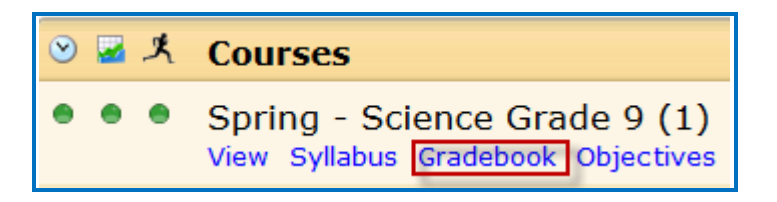

<span id="page-16-1"></span>2. Find the column for your lesson and you should see your students' grades appear. (You may have to scroll). (See below).

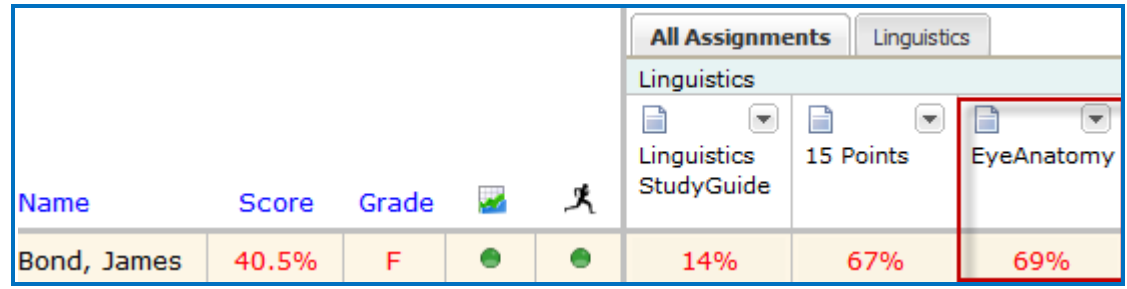

#### <span id="page-17-0"></span>**Non Scored Lessons (Cloud Users)**

This section explains how to have your students access "practice" SoftChalk lessons. In other words, you don't plan to collect student scores from these lessons. [You can have items that have points assigned to them within your lesson, but if you want to collect the scores, see the section [Scored Lessons \(Cloud Users\).](#page-5-1)]

- 1. Save your SoftChalk lesson to your SoftChalk Cloud account. See the section **Save a**  Lesson or Course to the Cloud in the **SoftChalk Cloud Guide**.
- 2. Copy the Hyperlink (NOT the LTI Link) for your lesson. See the section **Copy the Hyperlink for Your Lesson** in the [SoftChalk Cloud Guide.](http://support.softchalk.com/FileManagement/Download/01a6aedad0e145e6a6267b62647be445)
- 3. Log into your BrainHoney account and choose your course from the **Courses** menu. Click **Syllabus** underneath the course name (see below).

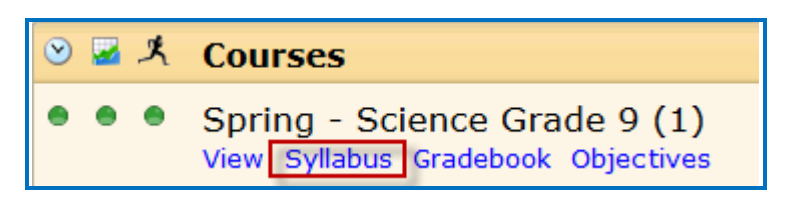

4. Within the Course Outline, click on the **Add** dropdown option and select **File or Web Site** (see below).

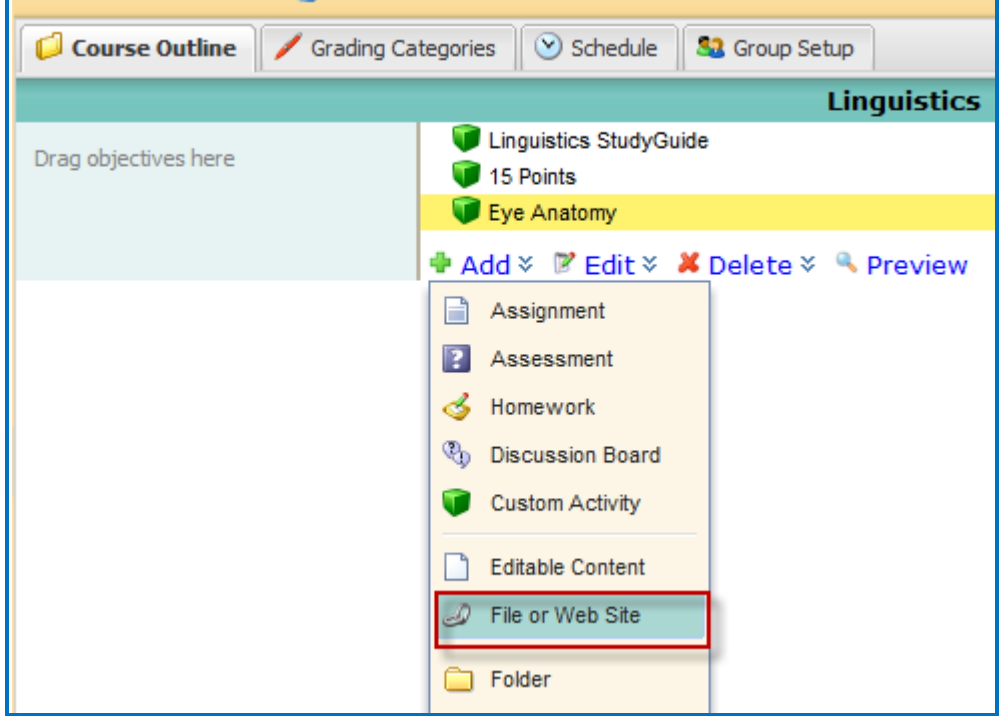

5. Enter a title for your lesson. Click on the **Choose Website** button (see below).

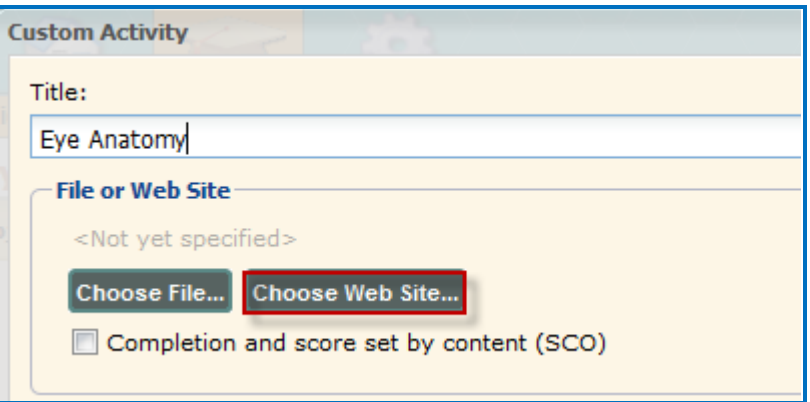

6. Paste in the hyperlink and then click **OK** (see below).

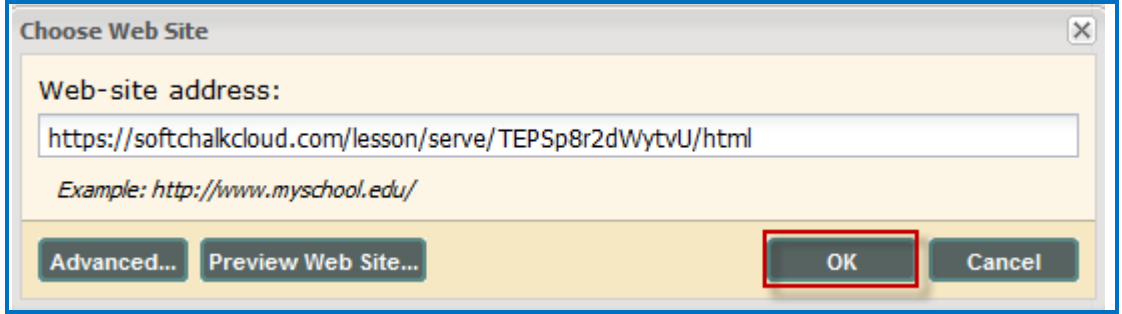

7. Click **Done** at the bottom right side of the screen (see below).

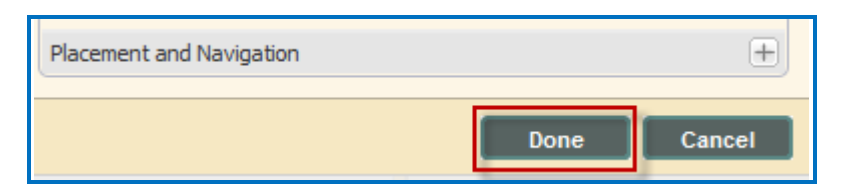

8. To preview your lesson, click on the lesson name and then select **Preview** (see below).

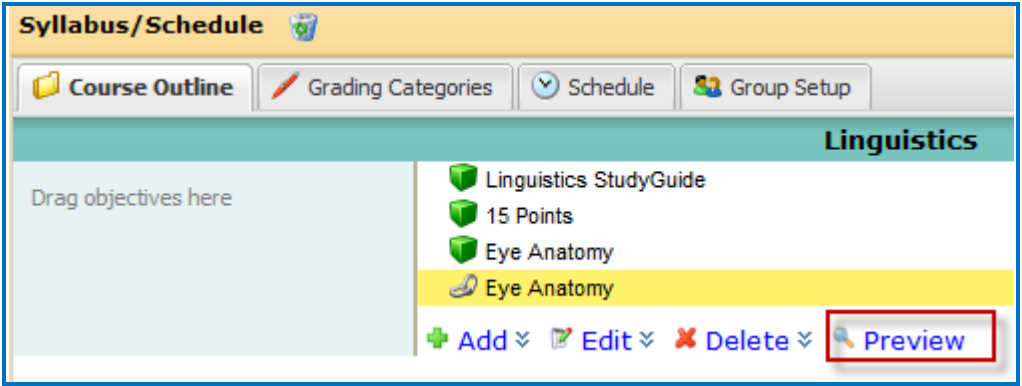

#### <span id="page-19-0"></span>**Edit a SoftChalk Cloud Lesson**

If you used the LTI Link or Hyperlink to your SoftChalk Cloud lesson, then you can easily edit your lesson within your SoftChalk Cloud account. (You don't have to paste in a new LTI Link or Hyperlink; simply edit your current lesson in SoftChalk Cloud and the LTI Link or Hyperlink for this lesson will still work.)

**IMPORTANT**: If you edit a lesson that has scored items and you have pasted an LTI Link for this lesson into BrainHoney, we recommend the scoring for your lesson remain the same if students have started taking this lesson.

- 1. Log into your **SoftChalk Cloud** account.
- 2. Click **My Content/My Lessons and Courses**.
- 3. Open the folder that contains your lesson. Click on the name of your lesson.
- 4. Scroll down to the bottom right under **Lesson Actions** and click **Edit Lesson in SoftChalk Create**.
- 5. Make changes and choose **File/Save to SoftChalk Cloud**. (If you click the **Save** icon, you are saving your lesson temporarily to your local computer.)
- 6. Double-check that you lesson is selected in the file tree at the right. Click **Save**. Click **OK** at the screen saying your item will be replaced. Click **OK** at the screen saying your lesson was saved to SoftChalk Cloud. Click **Close**. Choose **File/Quit** if you want to quit SoftChalk Create. (For more details on editing, see the section **Edit a Lesson** in the [SoftChalk Cloud Guide.](http://support.softchalk.com/FileManagement/Download/01a6aedad0e145e6a6267b62647be445))
- 7. Your lessons will be automatically updated with any changes in all linked instances within BrainHoney.

## <span id="page-19-1"></span>**Collaborate with Other Instructors on SoftChalk Lessons**

You can collaborate with other instructors to create your SoftChalk lessons using a SoftChalk Cloud account (or a trial SoftChalk Cloud account). Within SoftChalk Create, you can publish your lesson to your SoftChalk Cloud account. Another instructor [also using SoftChalk Create and a SoftChalk Cloud account (or a trial SoftChalk Cloud account)] can access and edit the lesson you published.

**IMPORTANT:** Simultaneous work in the same lesson is not supported. In other words, one person should be working on the lesson at a time. (If two or more people are making changes to the same lesson at the same time and saving the lesson to the Cloud, they may end up overwriting each other's changes.)

For more details, see the section **Collaborate with Other Instructors on SoftChalk Lessons** in the [SoftChalk Cloud Guide.](http://support.softchalk.com/FileManagement/Download/01a6aedad0e145e6a6267b62647be445)

# <span id="page-20-0"></span>**BrainHoney Administrator**

The steps below are for your BrainHoney administrator to enable the LTI/ScoreCenter feature for your BrainHoney server. For details on the LTI/ScoreCenter feature, see the section [Scored Lessons \(Cloud Users\).](#page-5-1)

As a BrainHoney administrator to use the ScoreCenter feature, you need to register with SoftChalk and configure the ScoreCenter for your system.

1. Please contact [help@softchalk.com](mailto:help@softchalk.com) and provide the following information to register with SoftChalk and receive authentication credentials (i.e. an OAuth Consumer Key and an OAuth Consumer Secret).

If you have a test server and a production server, you may send us two LMS URLs and we will register both of them. (You will receive a separate email with a unique key and secret for each registered URL.)

- a. Your institution name
- b. LMS URL
- c. First Name (optional) of the person registering with us
- d. Last Name (optional) of the person registering with us
- e. Email for this registration (the email can be a specific person's email or a generic email such as [lmsadmin@myinstitution.edu\)](mailto:lmsadmin@myinstitution.edu)
- 2. After registering, you will receive an email from SoftChalk with information to enter into your BrainHoney system (see the steps below).
- 3. Log into your BrainHoney administrator account. Click on the gear symbol at the top left to enter into the administration area.
- 4. At the top right, click **Edit** (see below).

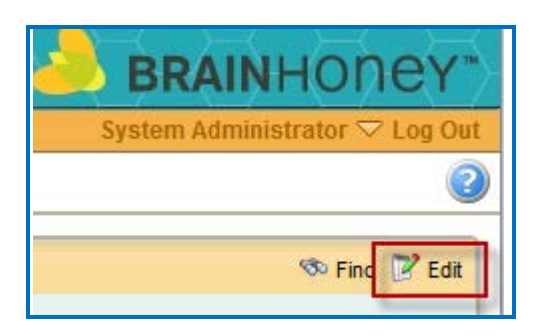

5. Within the **Edit Domain** screen, click on the **Customization** tab (see below).

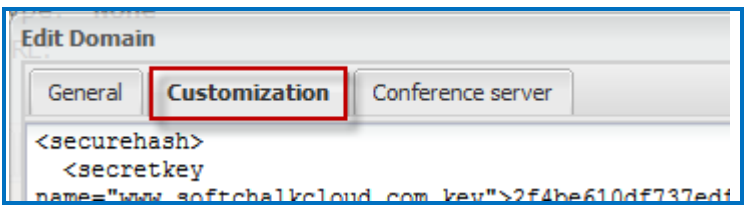

6. Beneath the securehash element (create it if it doesn't exist), create two **secretkey** elements. On the first, specify **www.softchalkcloud.com.key** for the name attribute. Specify **www.softchalkcloud.com.secret** for the second name attribute. **DO NOT** include http:// or https:// in the name (see below).

*Enterprise Cloud Users:* If you have an Enterprise SoftChalk Cloud, then use the URL for your Enterprise SoftChalk Cloud, but **DO NOT** include http:// or https:// in the name.

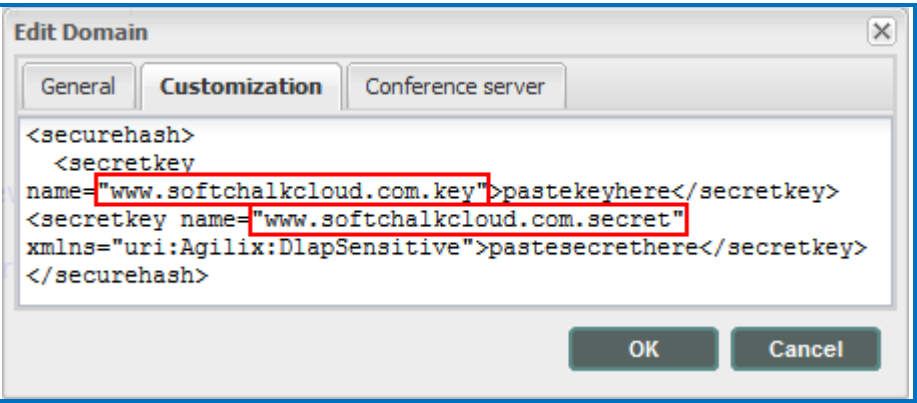

7. Enter the key, which you received in an email from SoftChalk after registering your server, as the first secretkey node value. Enter the secret, which is also included in the email, as the second secretkey node value (see below).

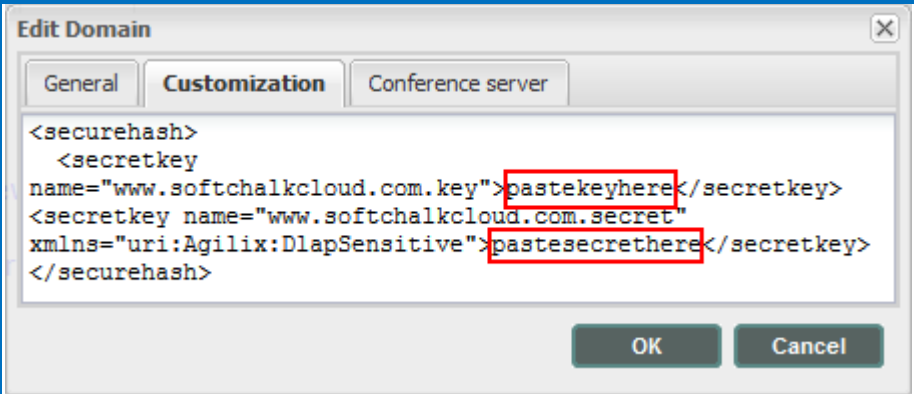

8. Add the attribute **xmlns="uri:Agilix:DlapSensitive"** to the second secretkey node. This causes the node to be encrypted when you click **OK**. Then click **OK** (see below).

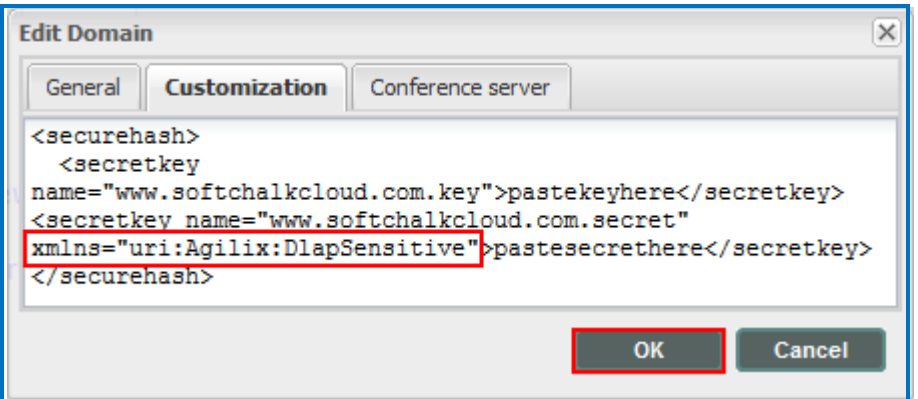

9. Test an LTI Link to see that grades go into the BrainHoney gradebook by following the steps in the section [Scored Lessons \(Cloud Users\).](#page-5-1) **IMPORTANT**: As previously mentioned, be sure to **LOG OUT** of your **SoftChalk Cloud** account when you are taking your lesson as a student to test out the ScoreCenter feature. (If you are logged into your **SoftChalk Cloud** account while logged into BrainHoney and taking a lesson, then the scores won't be recorded.)

## <span id="page-23-0"></span>**Desktop Users**

**IMPORTANT:** As mentioned previously, we recommend using the SoftChalk Cloud ScoreCenter solution versus using SCORM. See the section [ScoreCenter Overview.](#page-5-2)

**IMPORTANT:** Within your lesson in SoftChalk Create, be sure to *assign points to each QuizPopper and Activity.* (In the main editing window of your SoftChalk lesson, right-click on the QuizPopper or Activity and choose **Modify QuizPopper** or **Modify Activity**. Go to the **Options** tab and use the **Points** dropdown menu to assign points.)

## <span id="page-23-2"></span><span id="page-23-1"></span>**Scored Lessons (Desktop Users) – SCORM 2004**

#### **Print or Email Scores**

Your students can print certificates of their scores and/or your students can email you within the lesson to send their scores. The basic steps are:

- 1. Create scored quiz questions and/or activities within your SoftChalk lesson and assign points via the **Options** tab for each quiz question or activity.
- 2. Add the email feature within your SoftChalk lesson. For **SoftChalk Create** and **SoftChalk 7** users, choose **File/Package Lesson**. (For **SoftChalk 6** users, choose **Properties/Lesson Reporting**.) Make the appropriate selections under **Student Options**.
- 3. On the last page of your lesson within the web browser, is an area for students to type their name or identifier and then click **Email Score, Print Certificate** and/or **Print Score Summary**. (You can preview your lesson on your local computer to see how this works.)

With the email option, you will get an email from each student for each attempt the student made for the lesson. (As mentioned previously, we recommend the use of the ScoreCenter feature with SoftChalk Cloud as you won't have to manage individual emails. With the ScoreCenter feature, students can click the **Finish** button on the last page of an LTI linked lesson and have the option to print or email the score to themselves.)

If you are uploading a zip file to BrainHoney, then see the next sections [In SoftChalk:](#page-29-1)  [Package a Zip Lesson](#page-29-1) and [In BrainHoney: Upload a Zip File.](#page-29-2)

#### <span id="page-24-0"></span>**In SoftChalk: Package a Lesson for SCORM 2004**

1. Within your lesson in *SoftChalk Create (or SoftChalk 7 desktop version)*, choose **File/Package Lesson.** Under Package type, choose **Standard Zip**. Under Track score using, choose **LMS with SCORM 2004** (see below).

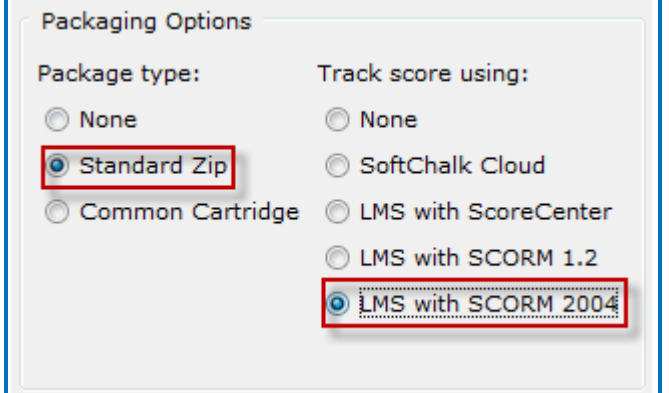

Within your lesson in *SoftChalk 6 or lower*, choose **File/Package Lesson/SCORM 2004 Format**. (If this option is disabled, then save your lesson or open a lesson.)

- 2. If you are using *SoftChalk Create*, select the area where you want the zip file saved such as your **Desktop**. Then click **OK**. By default, you would save to your **Documents** area. With earlier versions of SoftChalk, the \_sco2004.zip file is saved within the lesson folder.
- 3. Your packaged file has your lesson name with a **\_sco2004.zip** extension (see below). If your file extensions are not showing, you will not see the .zip at the end of the filename. Look for a folder with a zipper or package icon with your lesson name)

eye\_anatomy\_sco2004.zip

#### <span id="page-24-1"></span>**In BrainHoney: Upload a SCORM Zip file**

The instructions below apply to uploading the SCORM 2004 file you packaged within SoftChalk (see the previous instructions).

1. Log into your BrainHoney account and choose your course from the **Courses** menu. Click **Syllabus** underneath the course name (see below).

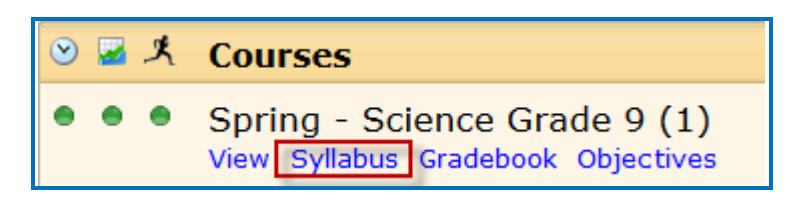

- **+** Add <> Edit <> X Delete <> << Preview Assignment **E** Assessment Homework **Co** Discussion Board **Custom Activity Editable Content** D File or Web Site RSS Feed Folder А Wiki Lesson Survey Module Blog Journal More Ь Ō, IMS Common Cartridge or SCORM Package  $89#$
- 2. Choose **Add/More/IMS Common Cartridge or SCORM Package** (see below).

3. Click **Browse** in the **Upload File** window (see below).

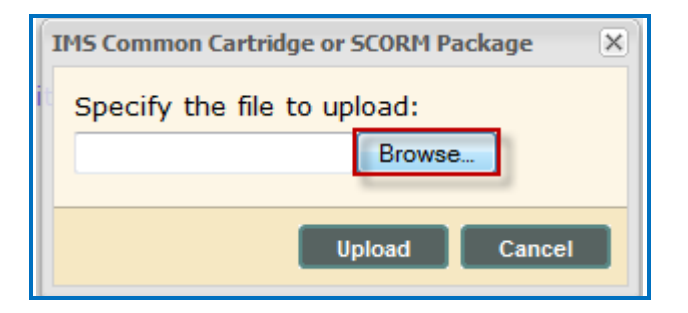

4. Navigate to the location of your \_sco2004.zip file. Click on your *\_sco2004.zip* file to select it (see below) and click **Open**. (If your file extensions are not showing, you will not see the .zip at the end of the filename. Look for a folder with a zipper or package icon with your lesson name.)

eye\_anatomy\_sco2004.zip

5. Click **Upload** (see below).

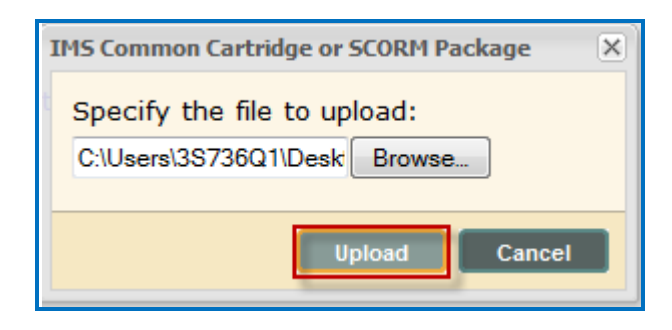

6. It may take a few moments to upload the lesson. Click **OK** when you see the Upload complete window. Click to select the lesson name, then click **Edit/Selected Activity** (see below).

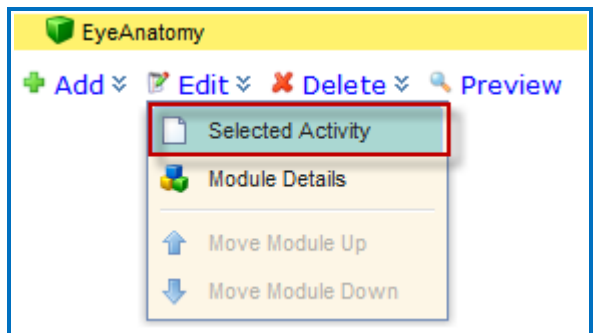

7. Click **Choose File...** (see below).

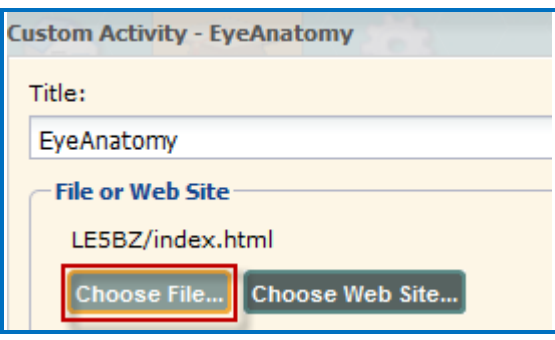

8. **index.html** is probably selected. *Leave this file selected.* Click **OK**, then **Done** (see below).

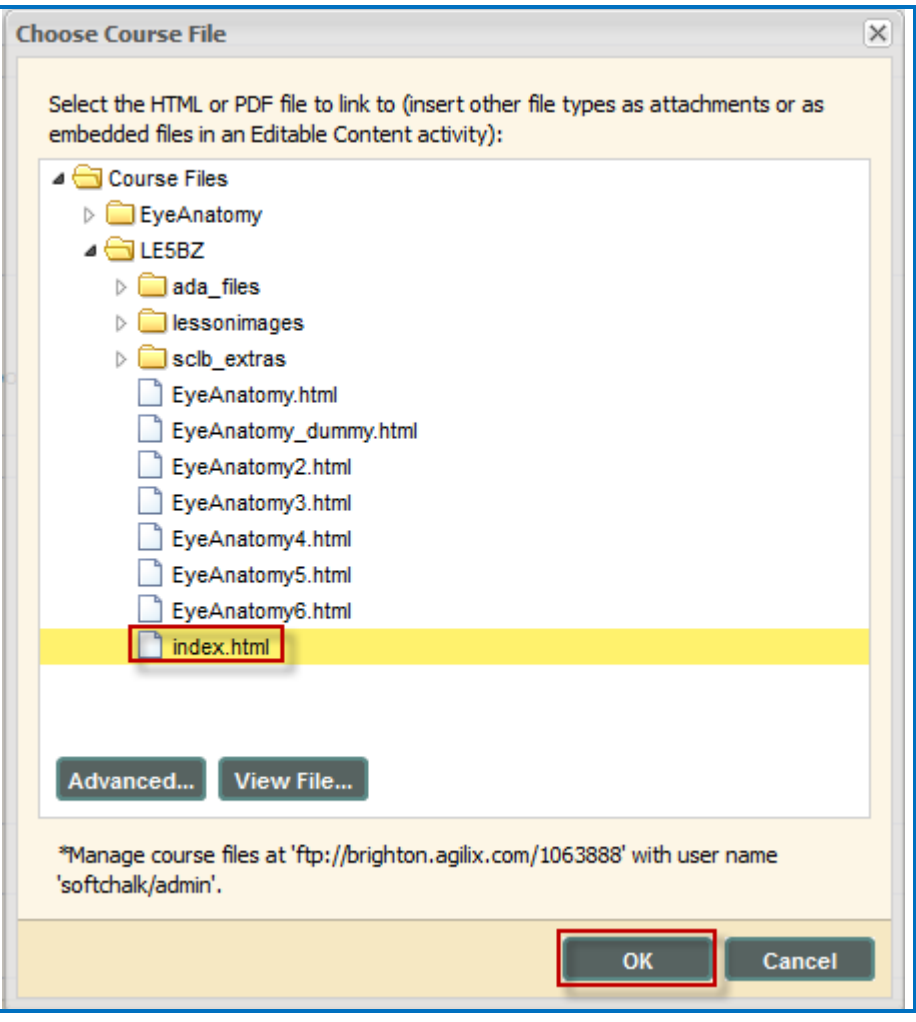

9. To preview your lesson, click on the lesson name and then select **Preview** (see below).

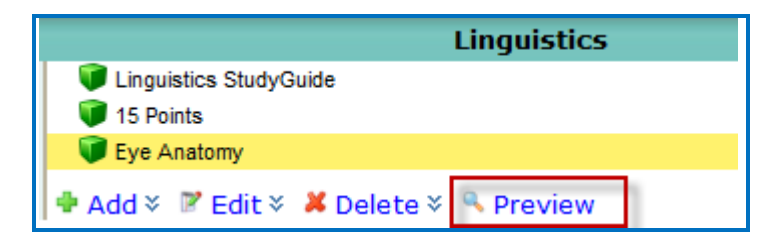

#### <span id="page-28-0"></span>**View Grades from SCORM Lessons in the BrainHoney Gradebook**

1. Log into your BrainHoney account. Under the course you want to check, choose **Gradebook** (see below).

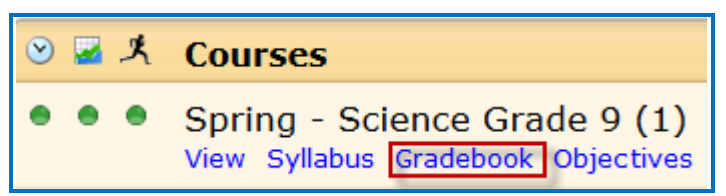

2. Find the column for your lesson and you should see your students' grades appear. (You may have to scroll). (See below).

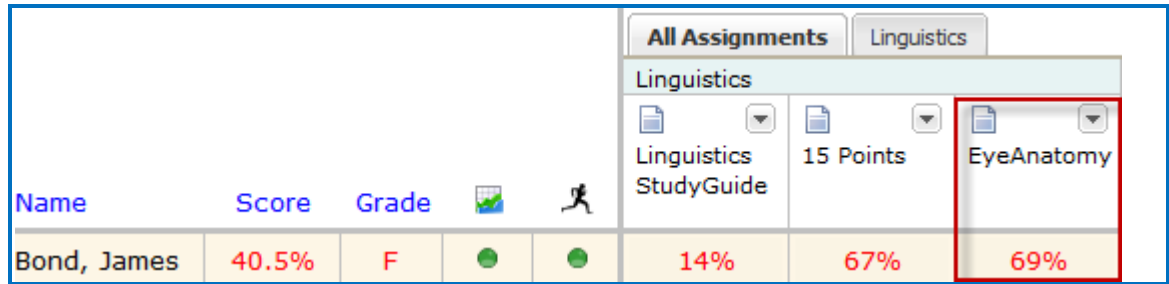

**IMPORTANT**: The BrainHoney Gradebook does not visually update until the student has left the assignment and the time they spent on the lesson has been recorded. This can make it seem like the scores are not being recorded if the Gradebook page is being refreshed while the student is still viewing the assignment in a different window.

#### <span id="page-29-0"></span>**Non Scored Lessons (Desktop Users)**

Within SoftChalk, you can package a lesson in a .zip format. Then upload this .zip file into BrainHoney and unzip it. See the steps below.

#### <span id="page-29-1"></span>**In SoftChalk: Package a Lesson**

1. Start SoftChalk Create. Within your lesson in SoftChalk Creat*e*, choose **File/Package Lesson.** Under Package type, choose **Standard Zip**. Under Track score using choose **None** (see below).

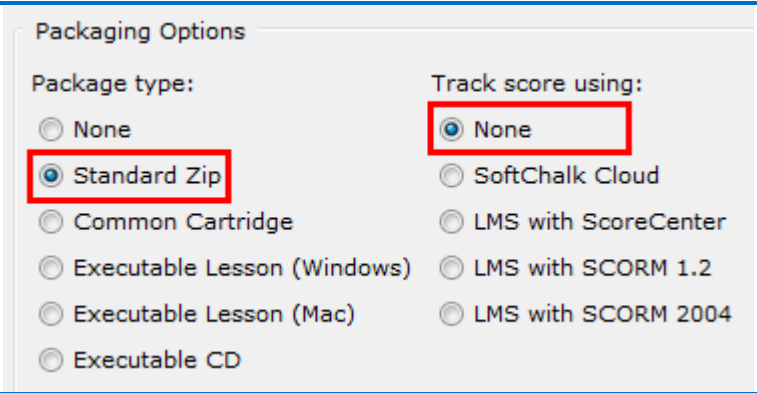

Within your lesson in *SoftChalk 6 or lower*, choose **File/Package Lesson/Zip Format**. (If this option is disabled, then save your lesson or open a lesson.)

- 2. If you are using *SoftChalk Create*, select the area where you want the .zip file saved such as your **Desktop**. Then click **OK**. By default, you would save to your **Documents** area. With earlier versions of SoftChalk, the .zip file is saved within the lesson folder.
- 3. Your packaged file has your lesson name with a **.zip** extension (see below). If your file extensions are not showing, you will not see the .zip at the end of the filename. Look for a folder with a zipper or package icon with your lesson name.

eye\_anatomy.zip

#### <span id="page-29-2"></span>**In BrainHoney: Upload a Zip File**

1. Log into your BrainHoney account and choose your course from the **Courses** menu. Click **Syllabus** underneath the course name (see below).

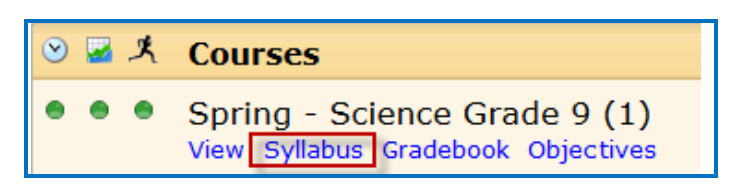

2. On the right side of the page, you'll see a **Resources** section. Click **Add** at the bottom of the section (see below).

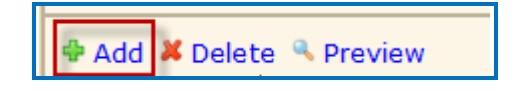

3. Click **Browse** in the **Upload File** window (see below).

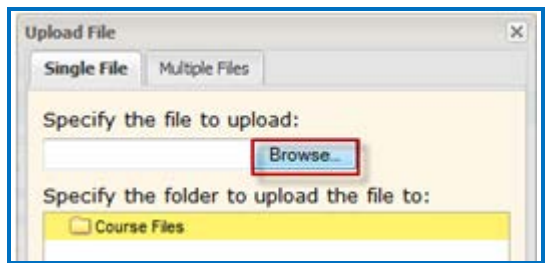

4. Navigate to your zip file. Click on your .zip file to select it (see below) and click **Open**. (If your file extensions are not showing, you will not see the .zip at the end of the filename. Look for a folder with a zipper or package icon with your lesson name.)

eye\_anatomy.zip

5. Click **Upload** (see below).

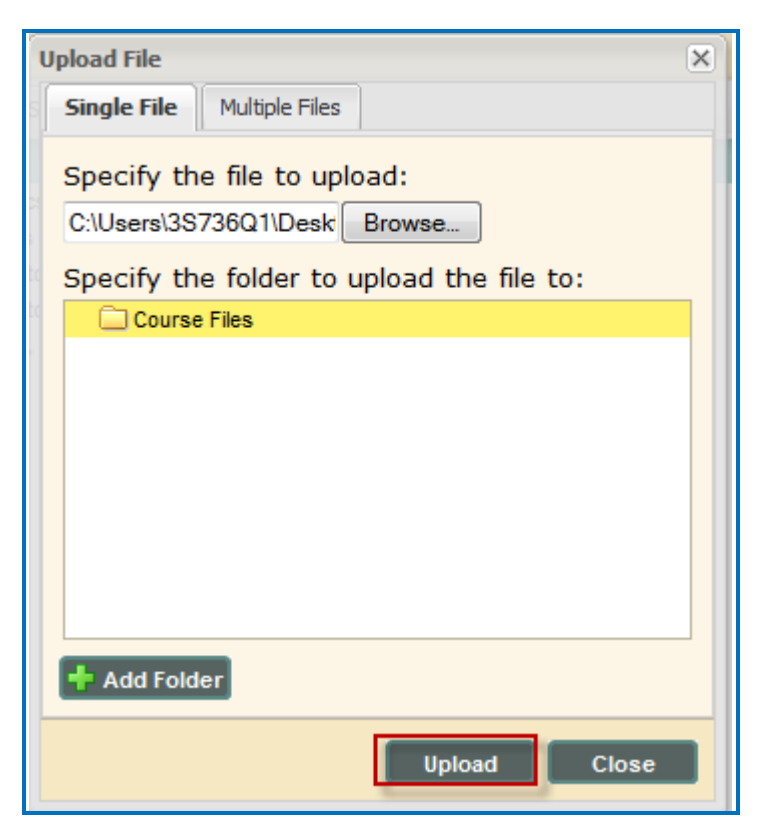

6. It may take a few moments to upload the lesson. Click **Yes** if it prompts you to expand the contents of the file.

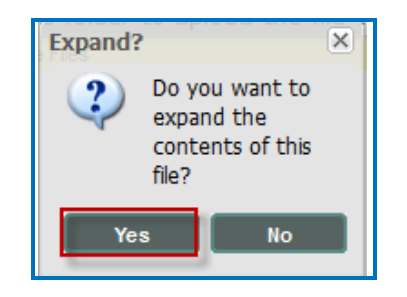

7. Locate the Module you want to add the lesson to. Click the **Add** button and select **File or Web Site** (see below).

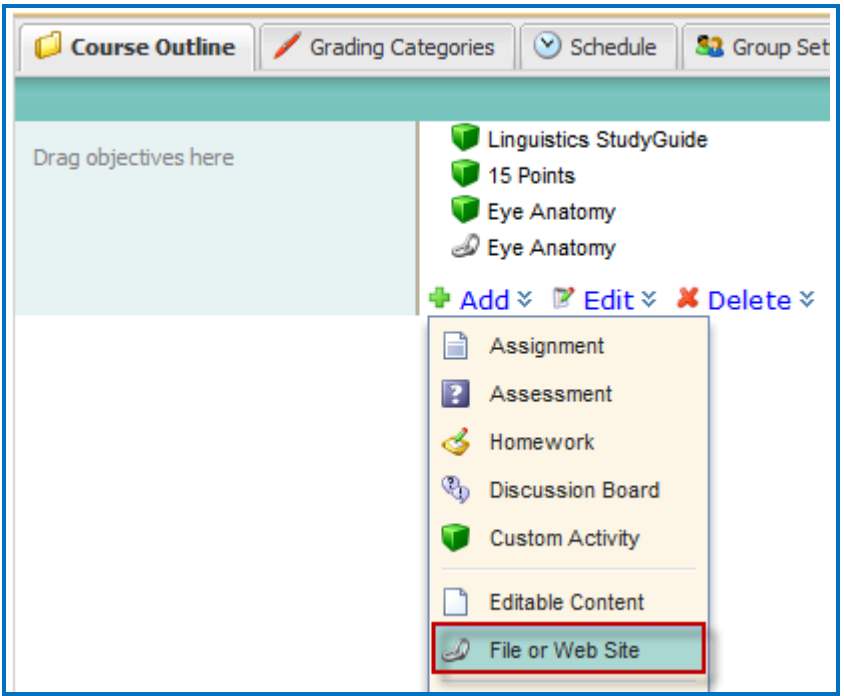

8. Give the lesson a title. Then click **Choose File...** (see below).

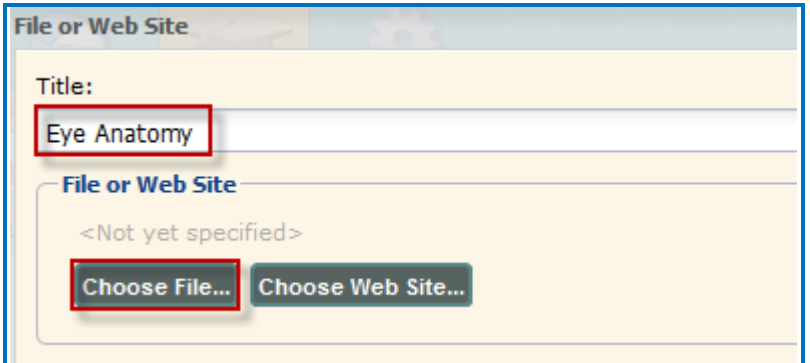

9. Locate the .zip file you just uploaded. Open the folder and select **index.html**. Then click **OK** (see below).

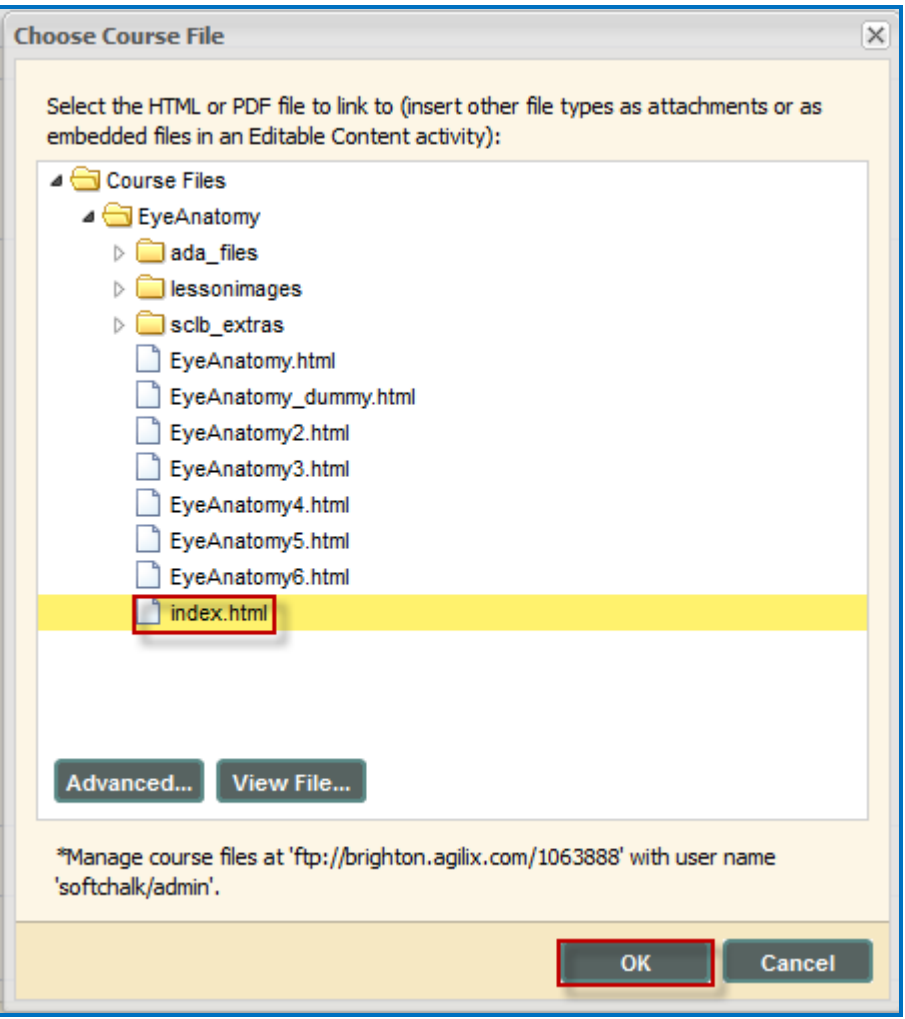

10.Click **Done** (see below).

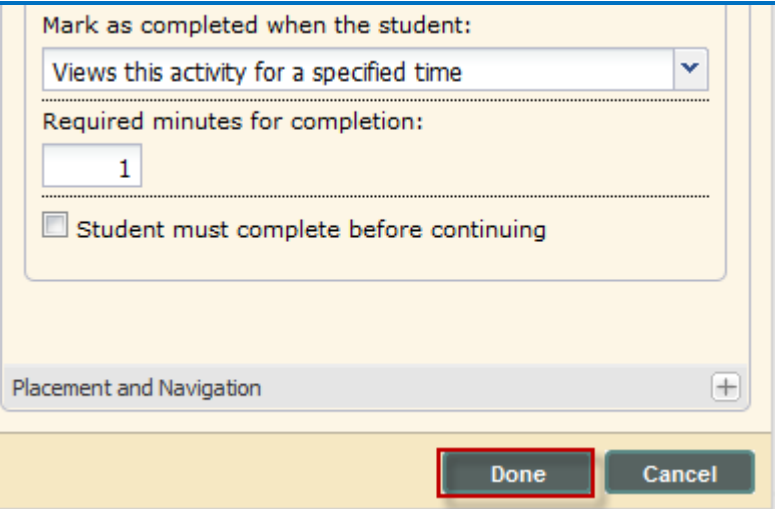

11. To preview your lesson, click on the lesson name and then select **Preview** (see below).

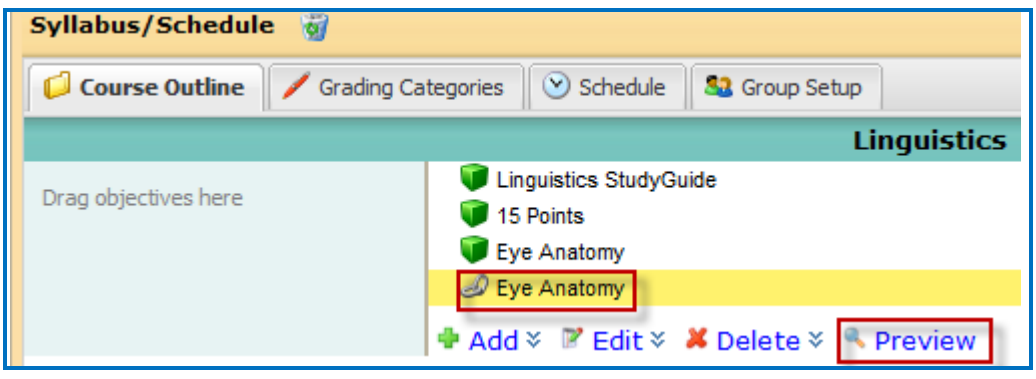

## <span id="page-33-0"></span>**Edit a Lesson NOT Saved to SoftChalk Cloud**

**IMPORTANT**: You cannot overwrite a SCORM lesson. If you put up a second SCORM lesson, there will be a separate column for the SCORM lesson in your gradebook.

- 1. [In](#page-29-1) SoftChalk, edit and save your lesson. Package the lesson (see the section  $In$ [SoftChalk: Package a Lesson\)](#page-29-1).
- 2. In BrainHoney, delete your lesson folder.
- 3. Upload your lesson again (see the previous section In BrainHoney: Upload a Zip [File.](#page-29-2))

# <span id="page-33-1"></span>**Help**

Please visit our **SoftChalk Support** webpage. For purchase information, please contact [sales@softchalk.com.](mailto:sales@softchalk.com)

# <span id="page-33-2"></span>**Copyright Information**

SoftChalk™ Create SoftChalk™ Cloud Copyright ©2002 2003 2004 2005 2006 2007 2008 2009 2010 2011 2012 2013 2014 2015 2016 2017 2018 SoftChalk LLC All Rights Reserved.